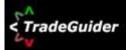

# TradeGuider VSA Plug-in for NinjaTrader quick install and setup guide.

### Introduction.

This short guide will help you to download and install the TradeGuider VSA Plug-in for the NinjaTrader platform.

This guide does not cover the VSA Methodology. You can find that information through the online getting started course located on the TradeGuider website in the Access Your Products\Services section. Login is required.

The guide also does not cover the common use of the NinjaTrader platform such as changing chart colors, changing from candlestick to bar charts, opening new charts, opening workspaces, etc. That information can be found through the Help menu of NinjaTrader or on the NinjaTrader website.

Any important information in this guide will have the following icon next to it.

Please pay close attention and read these important directions and perform any of the requested actions.

Any special notes in this guide will have the following icon next to it pay attention and read these special notes.

. Please

## Requirements.

This guide assumes you already have NinjaTrader installed and that you have a data provider selected for NinjaTrader.

If not please download and setup the NinjaTrader software and choose a data service before proceeding with the installation of the TradeGuider VSA PlugIn.

We do not have any special arrangements with NinjaTrader to offer any discounts for their software or services.

You may sign up and receive a free copy of the NinjaTrader platform by going to <a href="http://www.ninjatrader.com/download-registration.php">http://www.ninjatrader.com/download-registration.php</a> and filing out the required information.

As of this writing the TradeGuider VSA PlugIn for NinjaTrader is compatible with the 32-bit version NinjaTrader 7 only. No other versions of NinjaTrader are tested or supported.

### Installation.

Before you begin please make sure your NinjaTrader software is closed. If it is not, take a moment and close the NinjaTrader software before proceeding.

Click on the link in the email to download the *TradeGuiderNinjaTraderVSAPluginSetup.exe* file. It is recommended that you save this file to your desktop.

IMPORTANT: Windows 7 and Windows Vista users right click on the TradeGuider NinjaTrader VSA Plugin Setup.exe file and choose "Run as Administrator" to begin the installation. This is an important step, please do not skip this.

Windows XP users just double click on the *TradeGuider NinjaTrader VSA Plugin Setup.exe* to begin the installation.

### Section 1 installing the TradeGuider VSA Plug-in.

The first window that will open is the "Welcome to the TradeGuider NinjaTrader VSA PlugIn Setup Wizard".

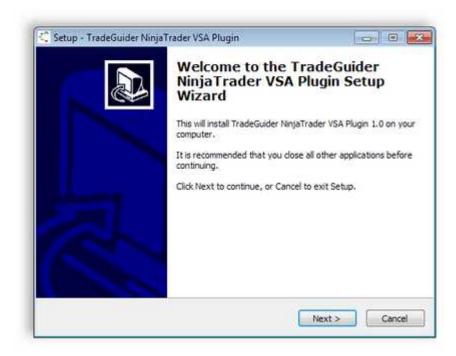

Click the Next button to proceed with the installation.

The License Agreement window will open. Please read the agreement and then choose "I accept the agreement" option.

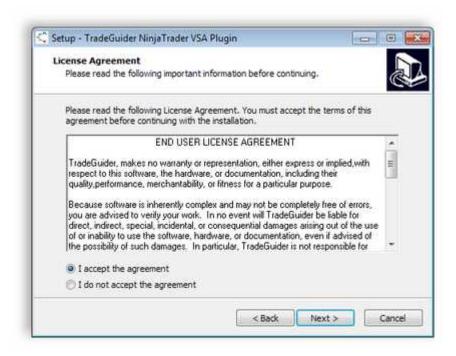

Click the Next button to proceed.

In the next installation window the "Select Destination Location" will be displayed.

By default it will install into the NinjaTrader 7 folder in your Program Files folder for 32-bit versions of Windows or Program Files (x86) folder for 64-bit versions of Windows.

**NOTE:** The installer will automatically detect if you have a 32-bit or 64-bit version of Windows.

If you installed NinjaTrader into a different directory you will need to change the destination location by using the Browse button and then locate the folder where your NinjaTrader is installed.

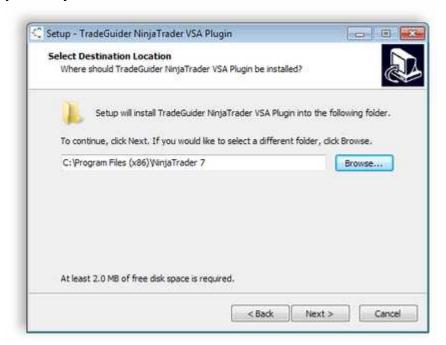

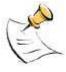

**NOTE:** The Program Files (x86) folder is only available for 64-bit versions of Windows. 32-bit versions of Windows will only have the Program Files folder.

In the next dialog window the "Select Start Menu Folder" will be displayed. It is recommended to leave it at the default of TradeGuider NinjaTrader VSA PlugIn.

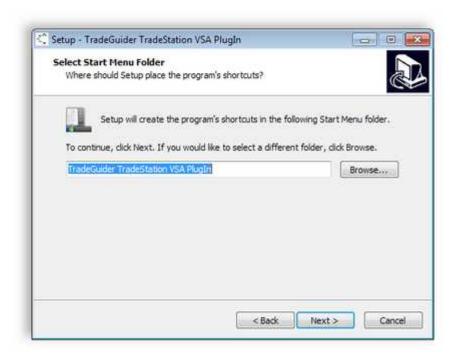

Click the Next button to proceed with the installation.

Now the "Ready to Install" window will open. Here you will be able to review the installation choices. If you need to make any changes you can click the Back button.

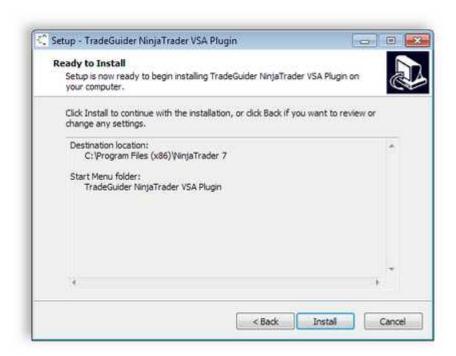

Click the next button to proceed with the installation. During the installation a progress bar will be displayed.

Once the installation has finished the "TradeGuider – Security" dialog window will open.

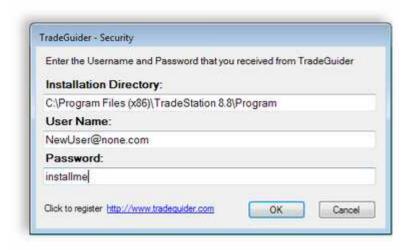

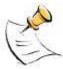

**NOTE:** If you don't see the window requesting your User Name and Password or it appears that the installation has paused and is not working, look at the bottom of your screen on the Windows task bar for the TradeGuider button like this.

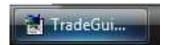

Click on the TradeGuider button and then the registration security window will be displayed.

Now enter the **User Name** and **Password** that was provided to you by email when you subscribed to the TradeGuider NinjaTrader VSA Plugin.

Once you enter the information click the OK button and it will verify your User Name and Password. This may take a moment, please be patient while it validates your user name and password.

You will now receive the success message that your User Name or Password has been verified.

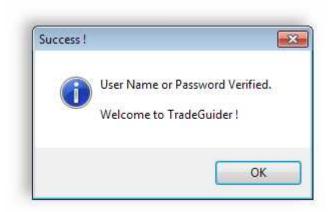

Click The OK button to finish.

If it does not verify please go back and check the spelling and capitalization of your User Name and Password, they are case sensitive.

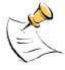

**NOTE:** If you have entered it correctly and it still does not pass verification please contact <a href="mailto:support@tradeguider.com">support@tradeguider.com</a> and provide any error messages you receive as well as the version of Windows and NinjaTrader you are using.

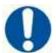

**IMPORTANT:** If you receive an error message that setup is unable to execute file because it requires elevation do the following.

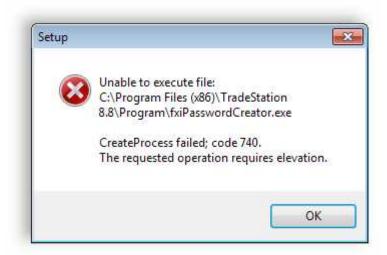

- 1. Click the Windows Start button in the lower left of your screen.
- 2. Choose Programs or All Programs.
- 3. Open the TradeGuider NinjaTrader VSA PlugIn folder.
- 4. Run the Register PlugIn file.
- 5. You may be prompted to by Windows User Account Control settings, choose Yes or Allow.
- 6. Enter your **User Name** and **Password**.
- 7. Click OK
- 8. Wait for the Success message that you have been registered.
- 9. Click OK.

# Section 2 Importing the TradeGuider VSA Indicators into NinjaTrader.

In this section we will cover how to import the TradeGuider VSA Indicators into NinjaTrader.

Open NinjaTrader 7 32-bit and then click File on the menu of the NinjaTrader Control Center. Then choose Utilities and then choose Import Ninja Script... from the list.

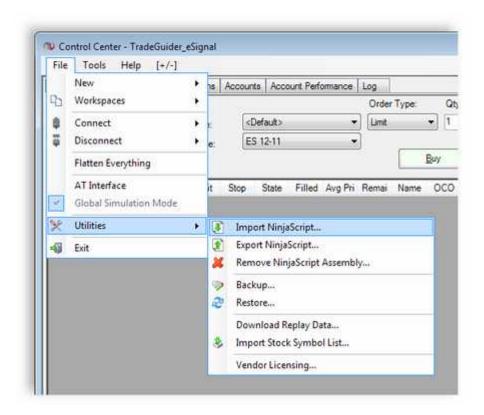

The Import NinjaScript Archive window will open.

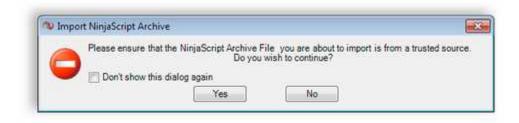

Click Yes to continue.

The Import NinjaScript Archive File (.zip) dialog will open. Select the Import folder from the list.

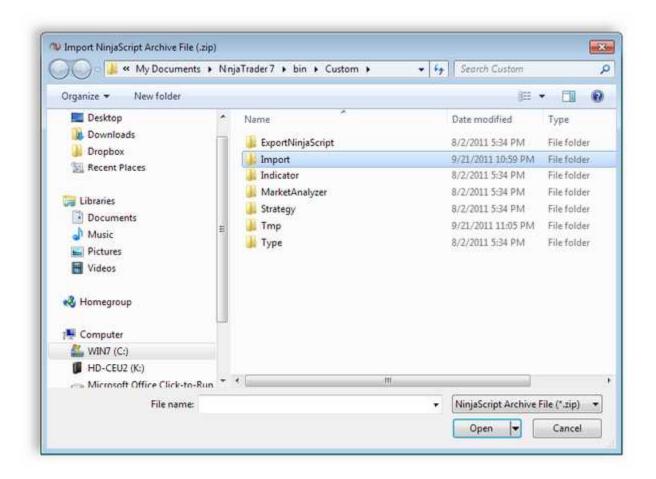

Click the Open button after you have selected the Import folder.

Choose the TradeGuiderVSA\_x86.zip file.

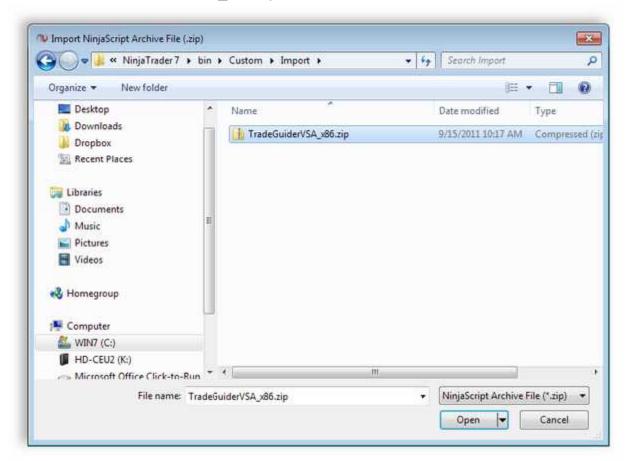

Click the Open button.

You will receive a message that all of the indicators/strategies were imported successfully.

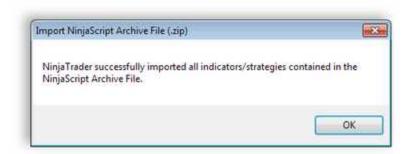

Click OK to finish.

You are now ready to add the VSA indicators to your NinjaTrader 7 charts.

# Adding the TradeGuider VSA Indicators to your charts.

There are two methods for adding the VSA indicators to your NinjaTrader charts. The first method is by using the supplied TradeGuider VSA template. The second method is by adding the VSA indicators manually.

#### To add the TradeGuider VSA indicators using the template do the following.

Right click on a chart and choose Templates, then choose Load...

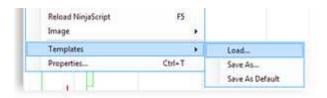

The load template dialog window will open.

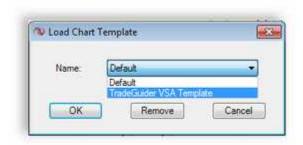

Click the name where it has Default and then choose the TradeGuider VSA Template from the list.

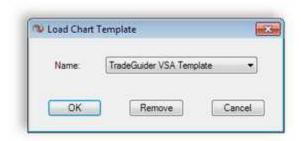

Click the OK button to add the TradeGuider VSA Template.

When the template loads you will have the default TradeGuider VSA indicators on the chart.

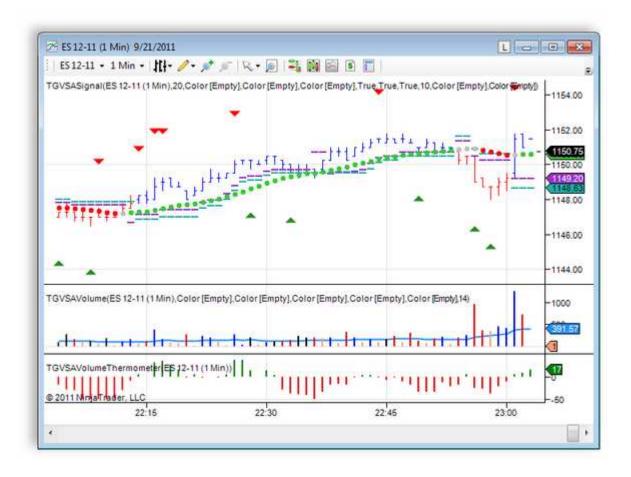

### To add the TradeGuider VSA indicators to your chart manually do the following.

Right click on a chart and choose Indicators.

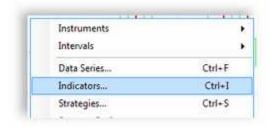

In the left side column scroll down until you see the TGVSA indicators.

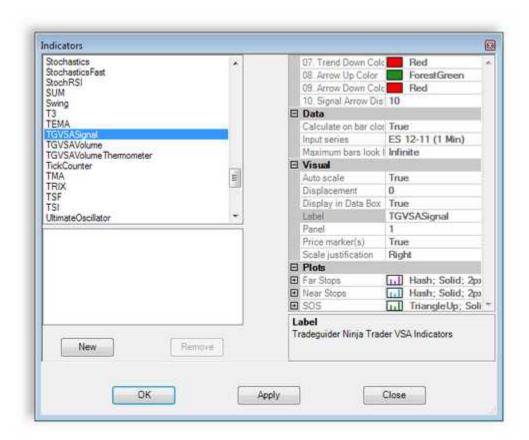

Select the TGVSASignal and then click the New button. Then select the TGVSAVolume and click the New button, and finally select the TGVSAVolumeThermometer and click the New button.

You will now see all 3 TGVSA indicators listed in the lower left column.

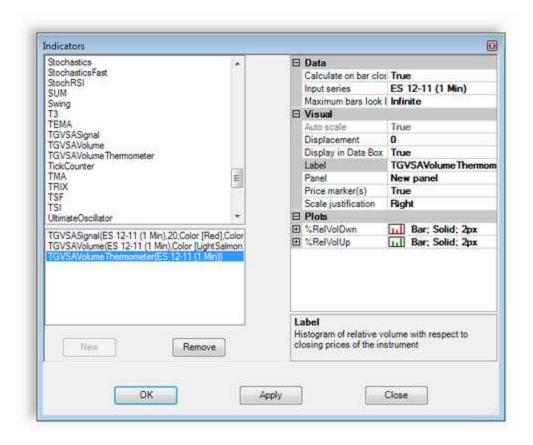

Click the OK button to apply the selected indicators to your chart.

Here is a chart with all of the TGVSA indicators applied. Your chart colors may not be the same.

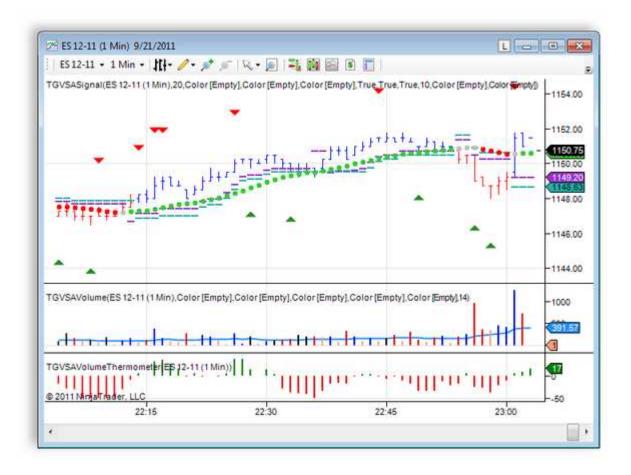

To remove any of the TGVSA indicators from a chart do the following.

Right click on a chart and choose Indicators.

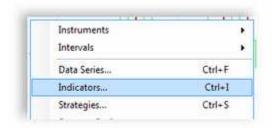

When the Indicators dialog window opens choose the indicator you want to remove from the list in the lower left column.

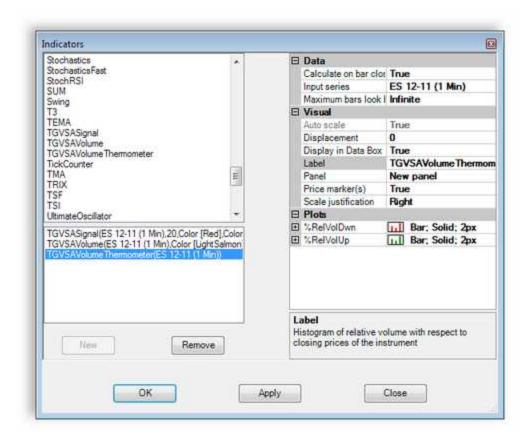

Click the Remove button and then click the OK button.

To save the chart you have added the VSA indicators to do the following.

In the NinjaTrader Control Center click File on the menu and choose Workspaces, then choose the Save Workspaces As.

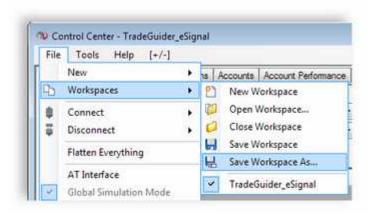

When the Save Workspace As dialog window opens name your new workspace.

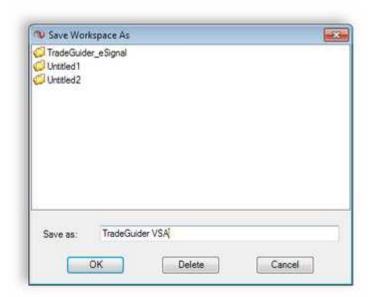

After you have given your new workspace a unique name click the OK button.

Remember that you can only have one workspace open at a time, but you can create multiple workspaces in the NinjaTrader software.

This concludes the quick install and setup guide for the TradeGuider VSA PlugIn for NinjaTrader.

This guide was designed to help you install and setup the TradeGuider VSA Plugin for NinjaTrader and is not intended to be a replacement guide or manual on the use of the NinjaTrader platform.

You can find more help on how to use the NinjaTrader software by clicking Help on the menu and choosing the Help option.

Thank you and best regards,

TradeGuider Support